## **Восстановление пароля страницы в Навигаторе.**

- 1 Шаг. Пройдите по ссылке<https://р19.навигатор.дети/>
- 2 Шаг. Нажмите на «ВХОД» Задать вопрос 10 МЕРОПРИЯТИЯ **HESABUCUMAR OLEHKA PO THEPC. OVIHAHCUPOBAHVE** НАВИГАТОР ДОПОЛНИТЕЛЬНОГО<br>ОБРАЗОВАНИЯ ДЕТЕЙ РЕСПУБЛИКИ<br>ХАКАСИЯ Нажмите  $H$  **BXOA** СОЦИАЛЬНО-<br>ГУМАНИТАРНАЯ ECTECTBEHHOHAYYHAR **MSKYJILTYPHO**<br>CNOPTWBHAS TYPMCTCKO-<br>VRAERE NUECK ХУДОЖЕСТВЕННА  $\overline{O}$ **ET KATAROT Q** KAPTA Конкурс «Поклонимся великим тем годам...»
	- 3 Шаг. Нажмите на «Не помню пароль»

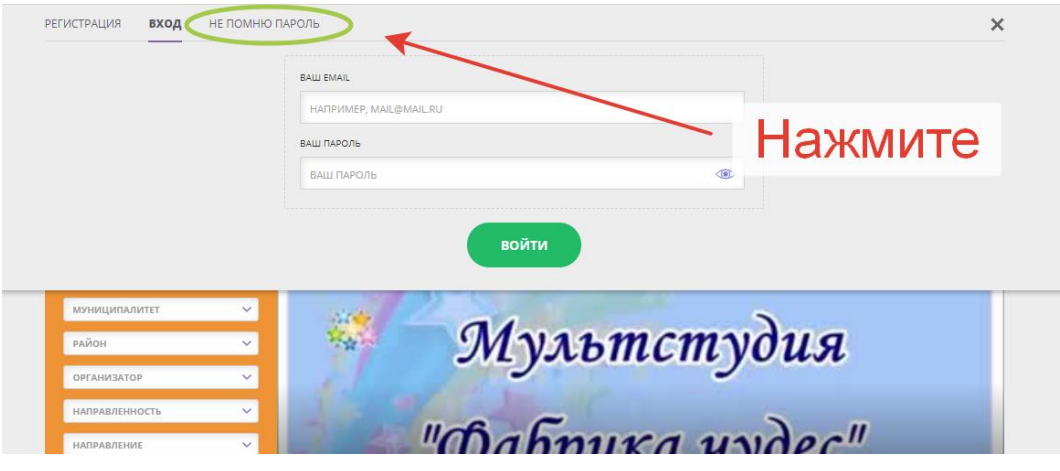

4 Шаг. Введите вашу почту, которую вы вводили во время регистрации. После ввода почты, нажмите на «восстановить мой пароль».

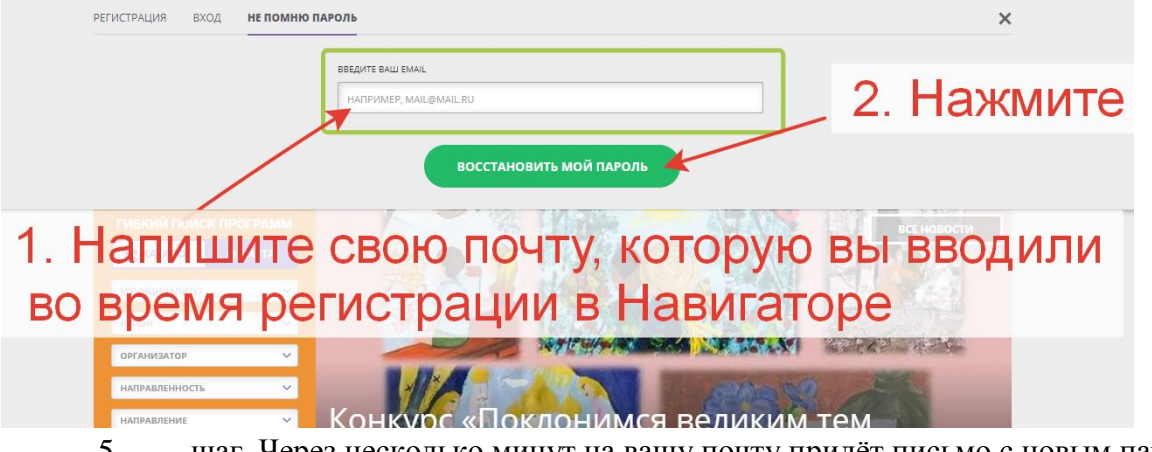

5 шаг. Через несколько минут на вашу почту придёт письмо с новым паролем, которым вы можете воспользоваться для входа на вашу страницу в Навигаторе.

ВНИМАНИЕ!!!

Если письмо с новым паролем не пришло, смотрите в папке «СПАМ» ВТОРОЙ РАЗ В НАВИГАТОРЕ РЕГИСТРИРОВАТСЯ И ЗАНОСИТЬ ПОВТОРНО ДАННЫЕ РЕБЁНКА НЕЛЬЗЯ!!!